# 分享到企业微信

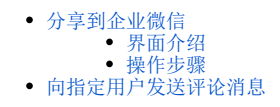

### <span id="page-0-0"></span>分享到企业微信

将资源和分享说明分享给企业微信中的用户。

#### 前提准备

用户需要进行以下部署和配置才能使用"分享到企业微信"功能:

部署企业微信扩展包并在系统选项中配置"社交协同应用Secret",详情请参考 [企业微信扩展包使用流程\(V10.5版本\)](https://wiki.smartbi.com.cn/pages/viewpage.action?pageId=83694976) ; 在用户角色的操作权限中勾选"分享到企业微信",详情请参考 [操作权限列表](https://wiki.smartbi.com.cn/pages/viewpage.action?pageId=44499367) 。

### <span id="page-0-1"></span>界面介绍

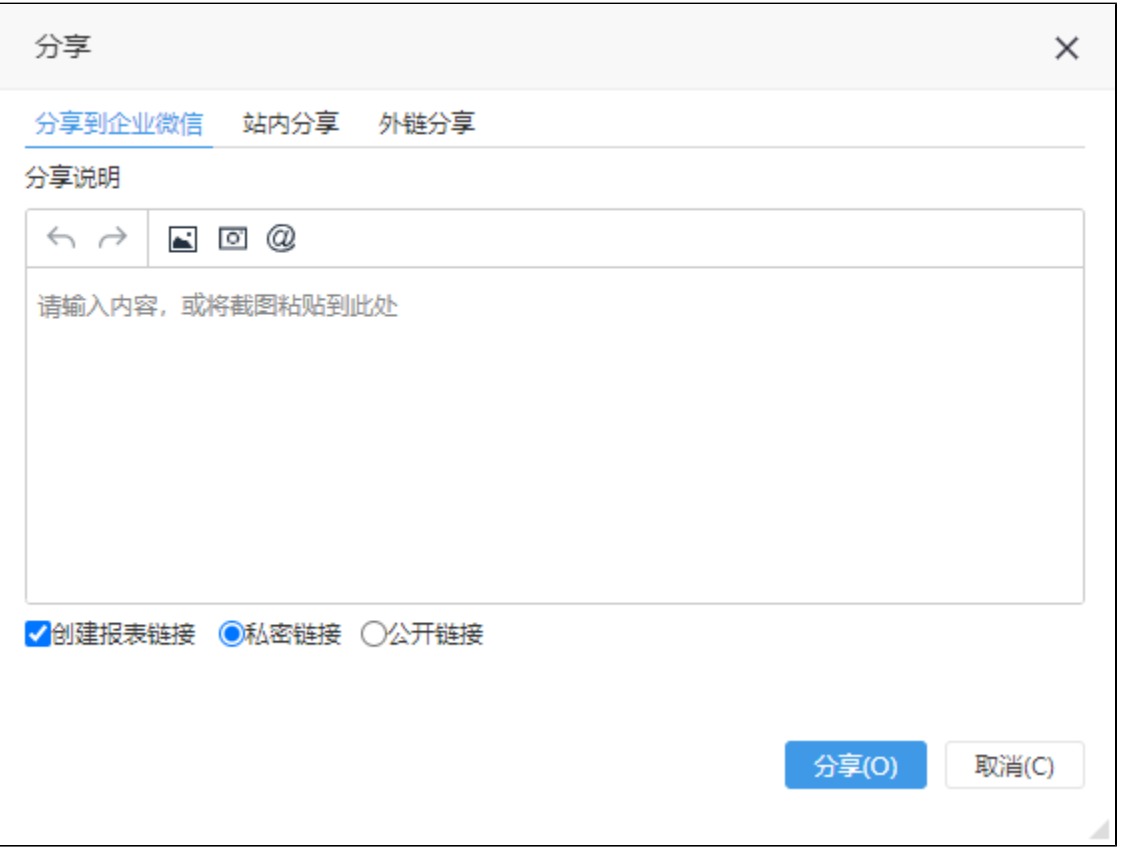

#### 设置项说明如下:

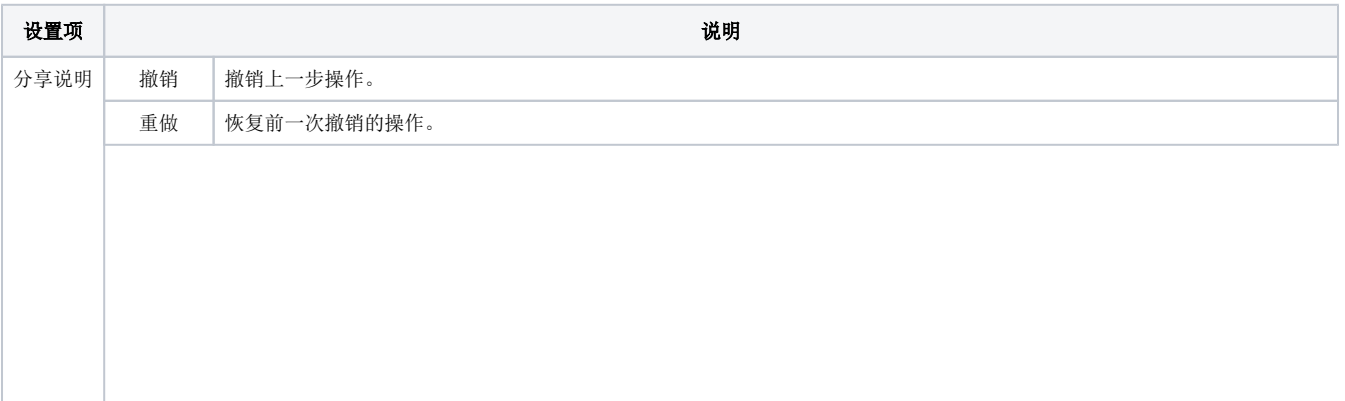

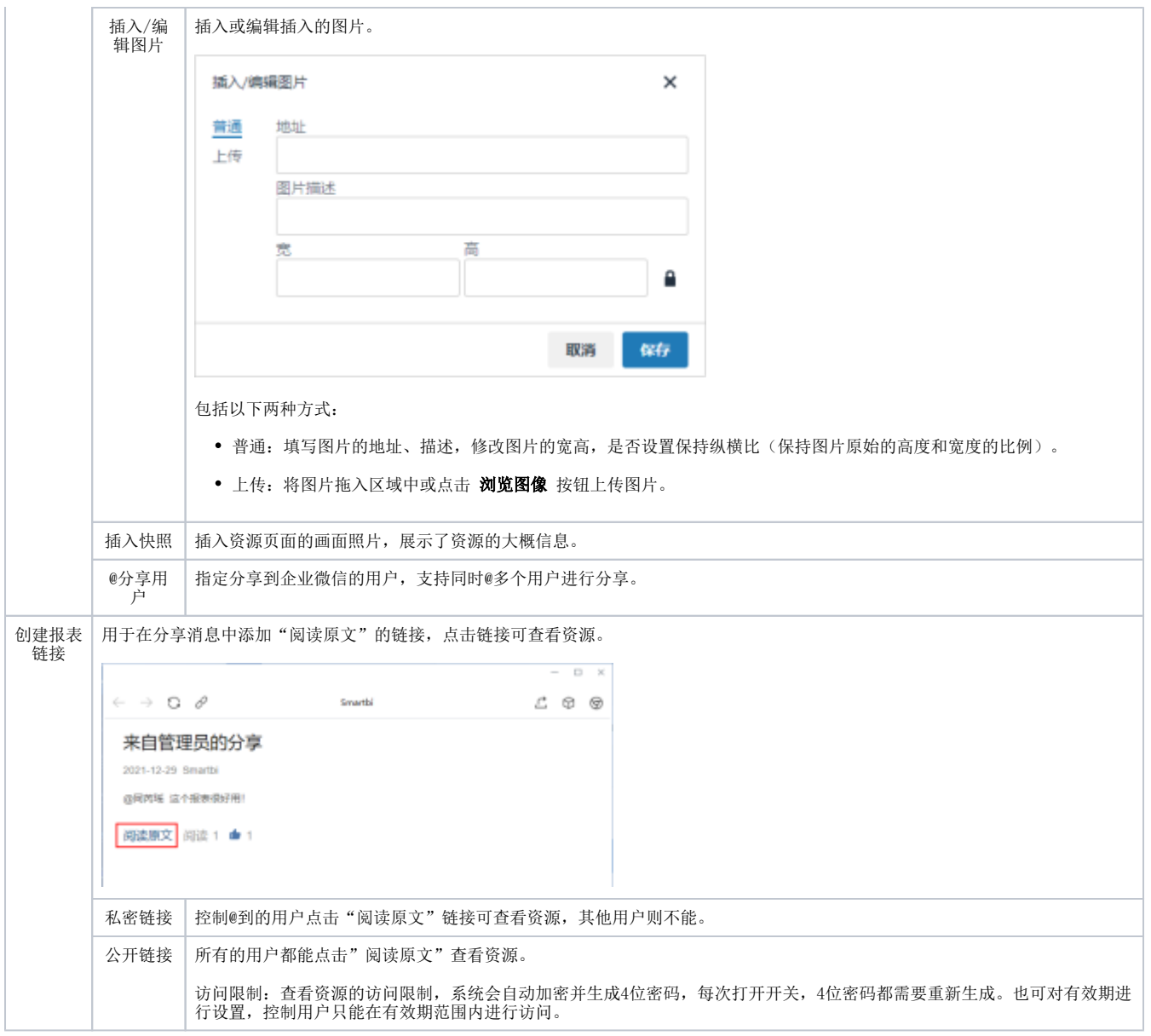

### <span id="page-1-0"></span>操作步骤

1、用户打开报表,在菜单中点击 分享 按钮。

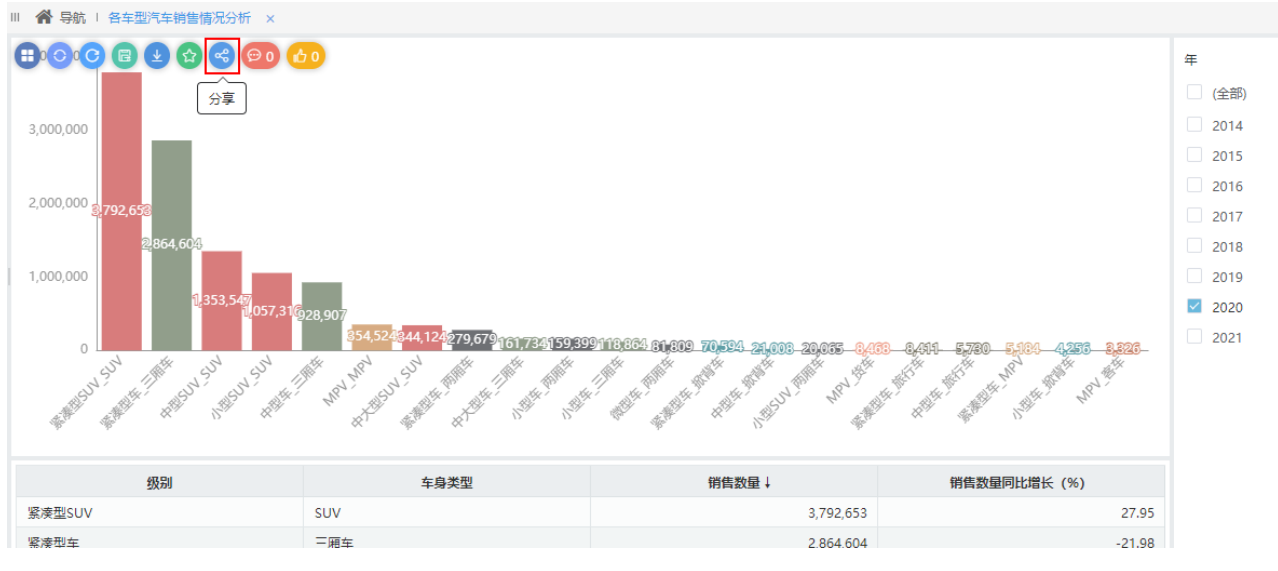

 $\vdash\Box$ 

<sup>2、</sup>填写分享说明并@指定的用户,点击 分享 按钮将分享说明发送给用户。

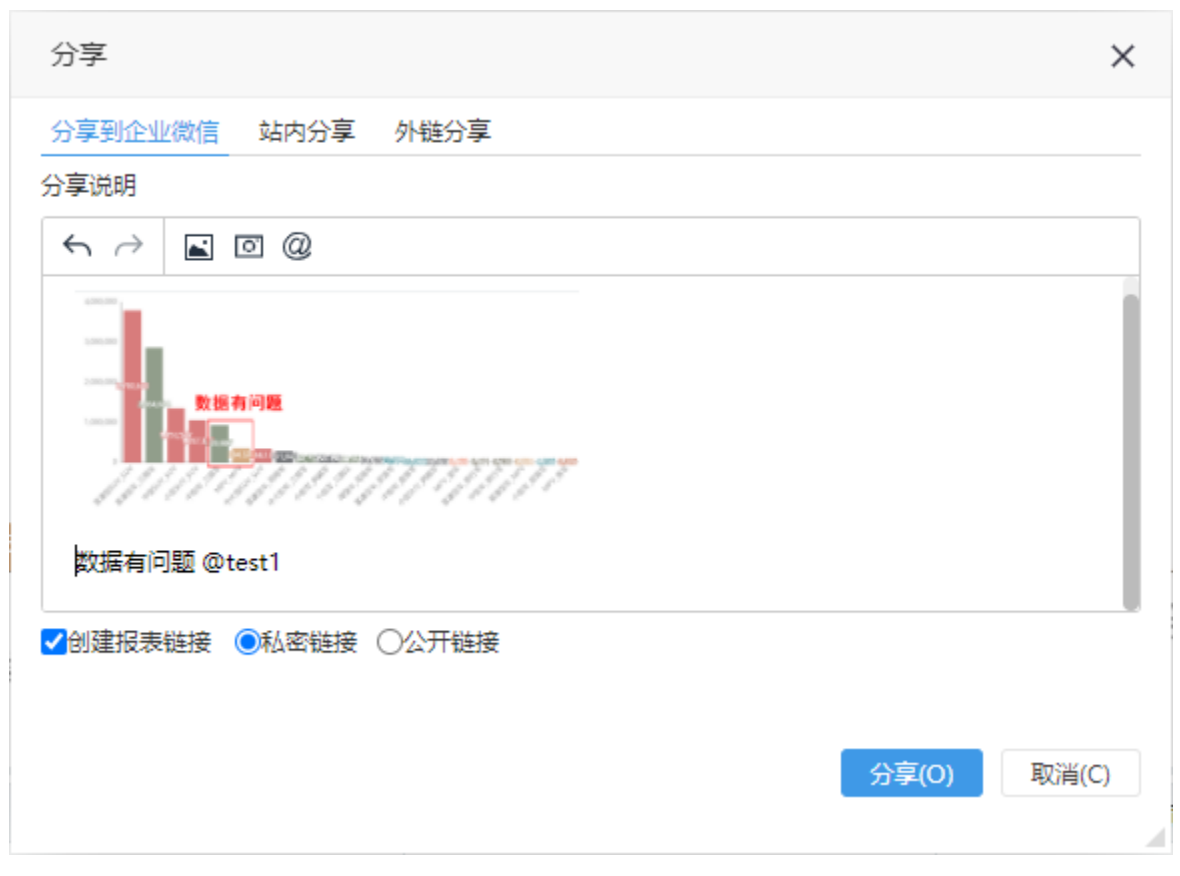

3、被分享的用户打开企业微信,看到分享的消息。

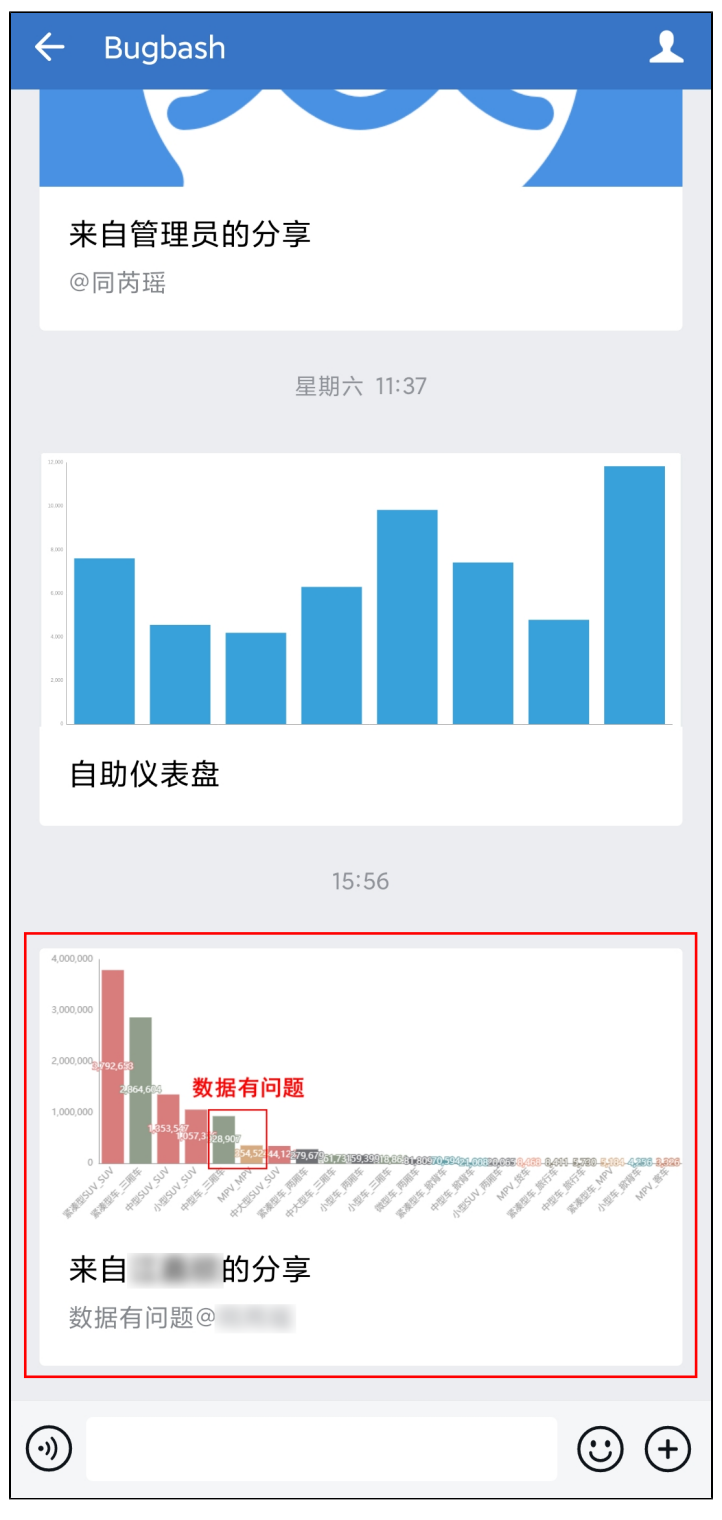

4、点击分享的消息,打开详细内容:

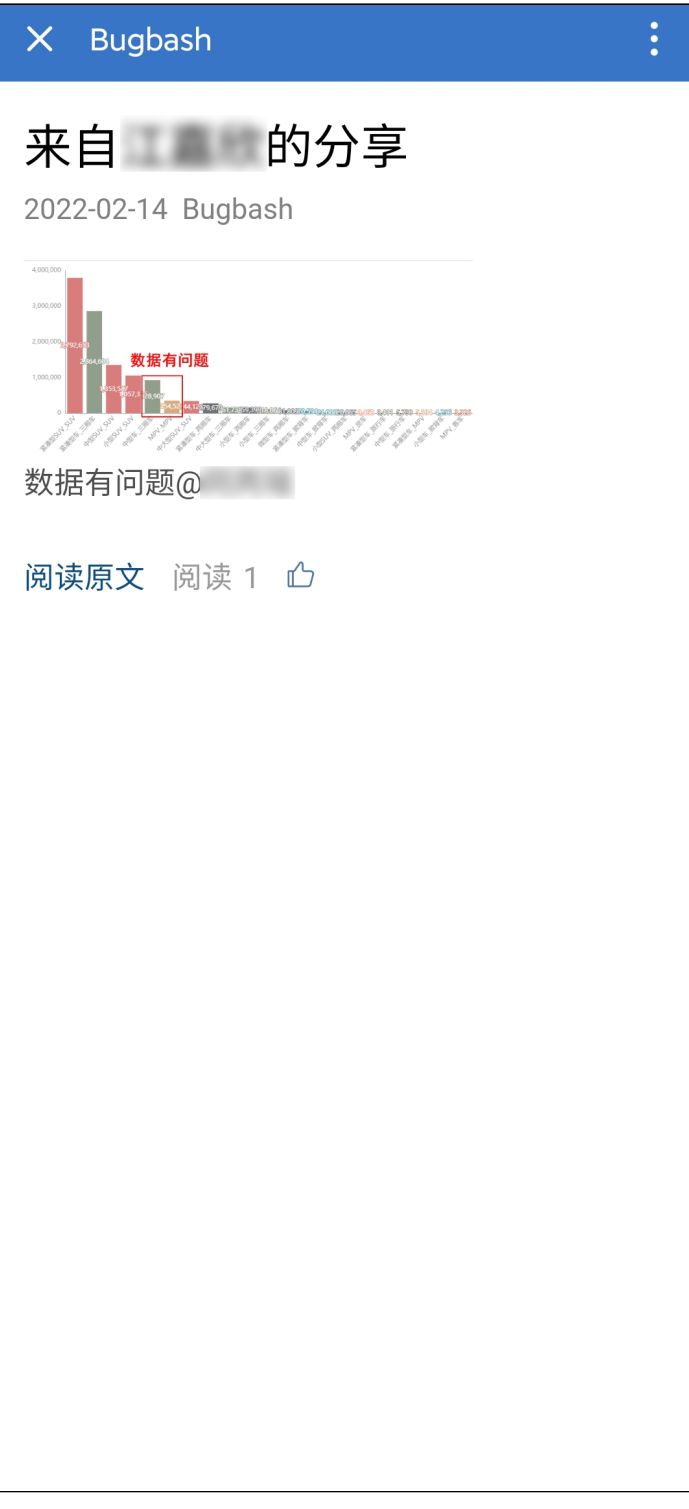

用户在此页面可进行:

- 阅读: 查看阅读此消息次数;
- 点赞:点赞分享内容;
- 阅读原文:打开资源查看报表详情。

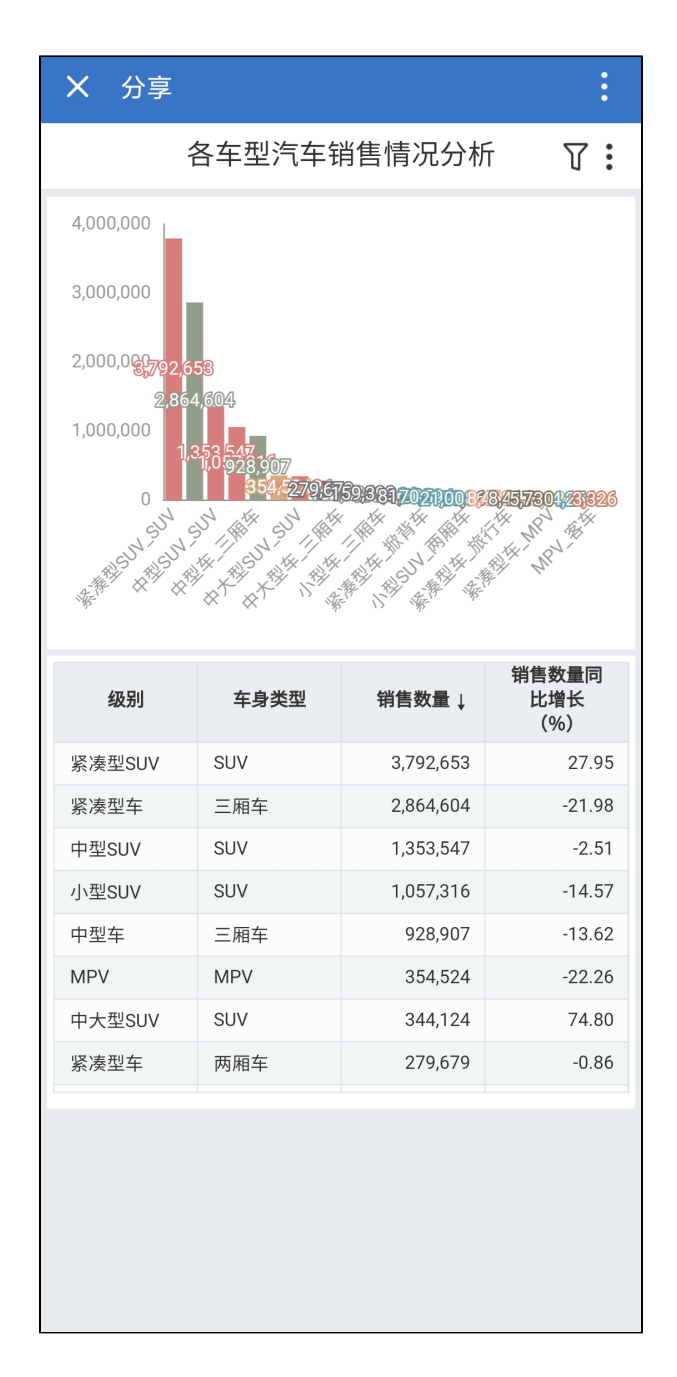

## <span id="page-5-0"></span>向指定用户发送评论消息

在评论应用和评论报表中,可通过"@+用户"的方式向指定用户发送评论消息。

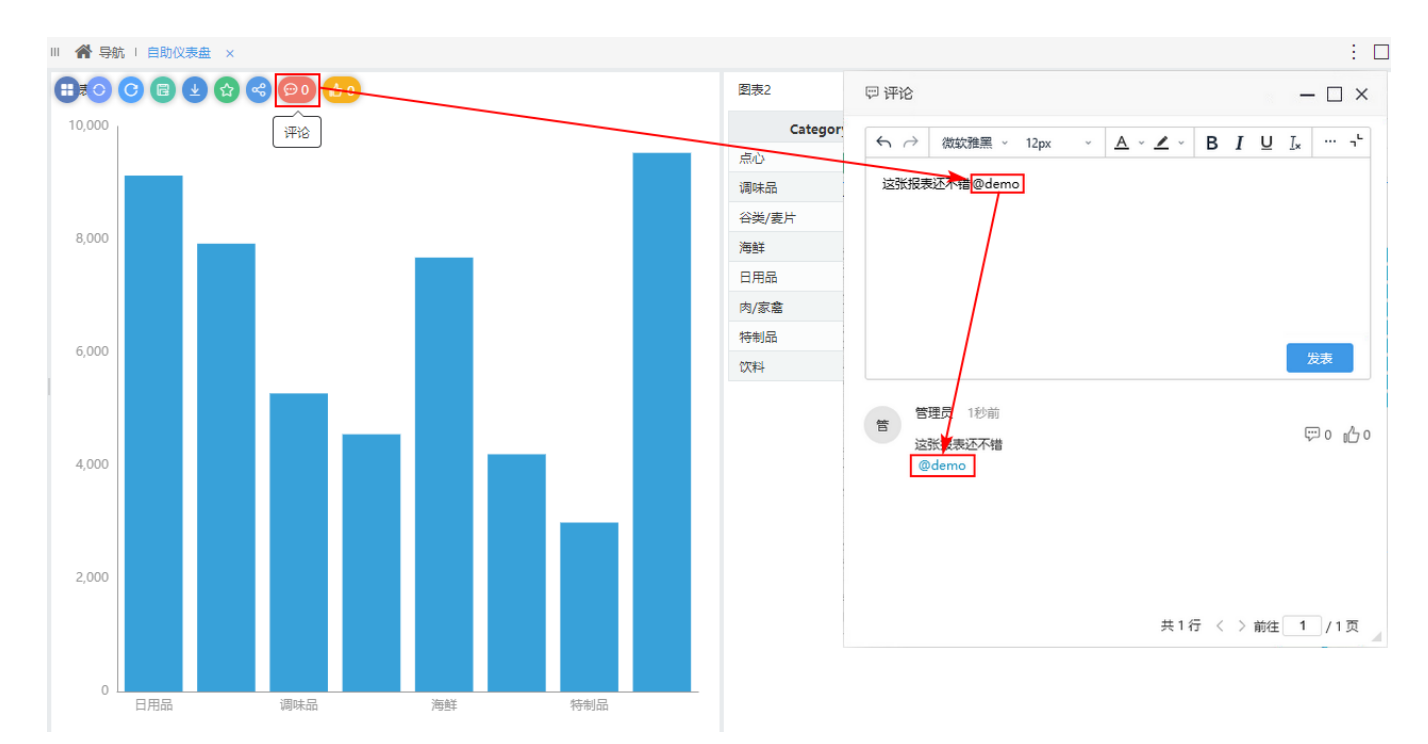

#### @到的用户打开消息中心的私信,可查看评论消息。

●

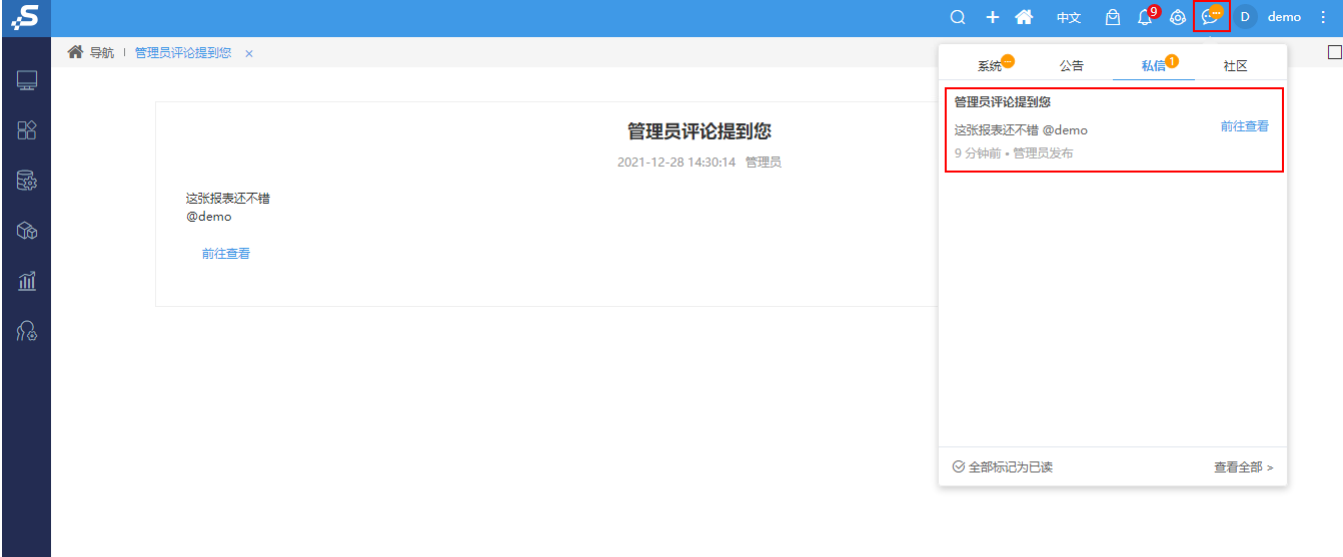